# General End User Guide

# 7.3.20 Pastoral Care $\rightarrow$ Incident Analysis

# TrackOne

The Learning Analytics Suite Components

This document will assist you in navigating through the Learning Analytics Suite as both an Administrator, and as a set user type with fewer permissions enabled in their setup, ie. Staff or Student. Please carefully review all instructions set out in the Help Documentation made available.

If you require further expansion or assistance at any point in the document, please do not hesitate to contact TrackOne Studio Support through the Help Desk by sending an email to <u>helpdesk@trackonestudio.com</u>.

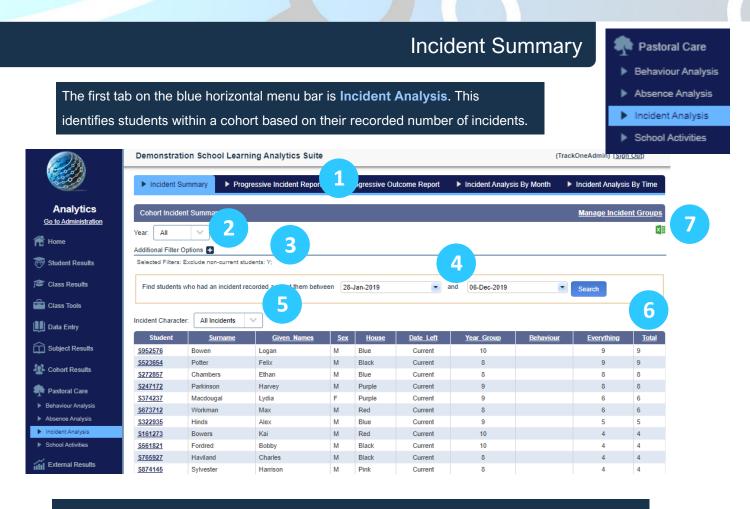

- The blue menu bar enables the user to move between the areas within Incident Analysis. The pages will refresh as the user moves between tabs (meaning the cohort will not stay the same). The first tab looks at Incident Summary.
- 2. Begin by selecting the cohort.
- It is important to note that the default filter setting is to exclude non-current students. (To change this setting, open the Additional Filter Options menu using the '+' icon).
- 4. Select the start and end date to be used when returning results.
- 5. Select the Characters of Incidents (Negative, Positive or Neutral).
- Results may be sorted by clicking on the column heading. Clicking the heading once will order the data from smallest to largest. Clicking the heading again will order to data from largest to smallest.
- 7. These results may be exported out into Excel.

# Progressive Incident Report

The second tab on the blue menu bar is **Progressive Incident Report**. This charts the students' incidences for a given time period (broken down by time).

|                                                              |                              | nstration<br>cident Surr      | _             | earning A                   |       |                                             | ► Pros     | 1                                             | come Repor | t ▶ in                                        | icident Analy | sis By Mo                                   | nth ▶ I    | ncident An                                  | alysis By Tin | 10                                          | _          |                                             | _          | _                                           | _          | _                                           |            | _                                      |            | (Tra                         | ckOneAdmin             | n) ( <u>Sign Ou</u> | g          |
|--------------------------------------------------------------|------------------------------|-------------------------------|---------------|-----------------------------|-------|---------------------------------------------|------------|-----------------------------------------------|------------|-----------------------------------------------|---------------|---------------------------------------------|------------|---------------------------------------------|---------------|---------------------------------------------|------------|---------------------------------------------|------------|---------------------------------------------|------------|---------------------------------------------|------------|----------------------------------------|------------|------------------------------|------------------------|---------------------|------------|
| Analytics<br>Go to Administration<br>Home<br>Student Results | Year:<br>Year 8<br>Additiona | al Filter Opti<br>s selected. | Class<br>Se   | s Semester.<br>mester 2, 20 | 2     | Subjects<br>All Su                          |            |                                               |            | Y F                                           | ind           | 3                                           |            |                                             |               |                                             |            |                                             |            |                                             |            |                                             |            |                                        |            |                              | Manage                 | Incident (          | roup       |
| Class Tools                                                  | Student Details              |                               |               | Total (Days : 86)           |       | Week 1 (Starting: 17-<br>Jul-2018 Days : 4) |            | - Week 2 (Starting: 23-<br>Jul-2018 Days : 5) |            | - Week 3 (Starting: 30-<br>Jul-2018 Days : 5) |               | Week 4 (Starting: 06-<br>Aug-2018 Days : 5) |            | Week 5 (Starting: 13-<br>Aug-2018 Days : 4) |               | Week 6 (Starting: 20-<br>Aug-2018 Days : 5) |            | Week 7 (Starting: 27-<br>Aug-2018 Days : 5) |            | Week 8 (Starting: 03-<br>Sep-2018 Days : 5) |            | Week 9 (Starting: 10-<br>Sep-2018 Days : 5) |            | Week 10 (Starting:<br>17-Sep-2018 Days |            | : Week 13 ()<br>: 08-Oct-201 |                        |                     |            |
| Data Entry                                                   |                              | Code                          | Given<br>Name | Family<br>Name              | House | Behaviour                                   | Everything | Behaviour                                     | Everything | Behaviour                                     | Everything    | Behaviour                                   | Everything | Behaviou                                    | Everything    | Behaviour                                   | Everything | Behaviour                                   | Everything | Behaviour                                   | Everything | Behaviour                                   | Everything | Behaviour                              | Everything | Behaviour                    | "<br><u>Everything</u> | Behaviour           | r<br>Every |
| Subject Results                                              |                              | <u>\$113822</u>               | Florence      | Robinson                    | SH    | 0                                           | 0          | 0                                             | 0          | 0                                             | 0             | 0                                           | 0          | 0                                           | 0             | 0                                           | 0          | 0                                           | 0          | 0                                           | 0          | 0                                           | 0          | 0                                      | 0          | 0                            | 0                      | 0                   |            |
| Cohort Results                                               |                              | <u>\$117417</u>               | Eva           | Poulton                     | MA    | 0                                           | 0          | 0                                             | 0          | 0                                             | 0             | 0                                           |            | 0                                           | 0             | 0                                           | 0          | 0                                           | 0          | 0                                           | 0          | 0                                           | 0          | 0                                      | 0          | 0                            | 0                      | 0                   |            |
| Pastoral Care                                                |                              |                               |               |                             |       |                                             |            |                                               |            |                                               |               | -                                           |            |                                             |               |                                             |            |                                             |            |                                             |            |                                             |            |                                        |            |                              |                        |                     |            |
| Behaviour Analysis<br>Absence Analysis                       |                              | <u>\$121983</u>               | Megan         | Wedlake                     | MO    | 0                                           | 0          | 0                                             | 0          | 0                                             | 0             |                                             | 4          | 0                                           | 0             | 0                                           | 0          | 0                                           | 0          | 0                                           | 0          | 0                                           | 0          | 0                                      | 0          | 0                            | 0                      | 0                   |            |
| noident Analysis                                             |                              | <u>\$126219</u>               | Daisy         | Powell                      | MA    | 0                                           | 0          | 0                                             | 0          | 0                                             | 0             | 0                                           |            | 0                                           | 0             | 0                                           | 0          | 0                                           | 0          | 0                                           | 0          | 0                                           | 0          | 0                                      | 0          | 0                            | 0                      | 0                   |            |
| ichool Activities<br>External Results                        | 2                            | <u>\$129689</u>               | David         | Macmillan                   | RU    | 0                                           | 0          | 0                                             | 0          | 0                                             | 0             | 0                                           | 0          | 0                                           | 0             | 0                                           | 0          | 0                                           | 0          | 0                                           | 0          | 0                                           | 0          | 0                                      | 0          | 0                            | 0                      | 0                   |            |
| Reports                                                      | 2                            | <u>\$134422</u>               | Molly         | Wright                      | SH    | 0                                           | 0          | 0                                             | 0          | 0                                             | 0             | 0                                           | 0          | 0                                           | 0             | 0                                           | 0          | 0                                           | 0          | 0                                           | 0          | 0                                           | 0          | 0                                      | 0          | 0                            | 0                      | 0                   |            |

- 1. Use the blue menu bar to move to **Progressive Incident Report**.
- 2. Begin by selecting the cohort, result year and subject.
- 3. Select the blue Find button.
- 4. Incidents are displayed in a table.
- 5. Results can be exported to an Excel spreadsheet.

# Progressive Outcome Report

The third tab on the blue menu bar is **Progressive Outcome Report**. This charts the students' outcomes for a given time period (broken down by time).

|                                      | Demo      | nstration                                                                                                    | n School L           | earning Ar     | nalytic      | s Suite   |                |                |           | _                          |                | _         |                             |          |           |                                         |                |           |                             |                |           |                             |                |           |                             |          | (Tr       | ackOneAdmi                  | n) ( <u>Sign</u> | Out) |
|--------------------------------------|-----------|----------------------------------------------------------------------------------------------------|----------------------|----------------|--------------|-----------|----------------|----------------|-----------|----------------------------|----------------|-----------|-----------------------------|----------|-----------|-----------------------------------------|----------------|-----------|-----------------------------|----------------|-----------|-----------------------------|----------------|-----------|-----------------------------|----------|-----------|-----------------------------|------------------|------|
|                                      | ► In      | Incident Summary Progressive Incident Report Progressive Outcome Report Incident Summary                      |                      |                |              |           |                |                |           |                            |                |           |                             |          |           | is By Month → Incident Analysis By Time |                |           |                             |                |           |                             |                |           |                             |          |           |                             |                  |      |
| Analytics Progressive Outcome Report |           |                                                                                                    |                      |                |              |           |                |                |           |                            |                |           |                             |          |           |                                         |                |           |                             |                |           |                             |                |           |                             | Manage   | Outcom    | e Gro                       |                  |      |
| Home                                 |           | Year:     Class Semester:     Subjects:       Year 10     V     Semester 2, 2019     V     All Subjects     V |                      |                |              |           |                |                |           |                            | Find           |           | 2                           |          |           |                                         |                |           |                             |                |           |                             |                |           |                             |          |           |                             |                  |      |
| Student Results                      | Addition  | al Filter Q                                                                                                   |                      |                |              |           |                |                |           |                            |                |           |                             |          |           |                                         |                |           |                             |                |           |                             |                |           |                             |          |           |                             | 5                |      |
| Class Results                        | No filter | s selecte                                                                                                    | 2                    |                |              |           |                |                |           |                            |                |           |                             |          |           |                                         |                |           |                             |                |           |                             |                |           |                             |          |           |                             |                  |      |
| Class Tools                          |           |                                                                                                    | Stu                  | ils            |              | Т         | otal (Days : 8 | 5)             | Week 1    | Starting: 17-<br>Days : 4) | lul-2018       | Week 2    | (Starting: 23-<br>Days : 5) | Jul-2018 | Week 3    | (Starting: 30<br>Days : 5)              | Jul-2018       | Week 4 (  | Starting: 06-A<br>Days : 5) | ug-2018        | Week 5 (  | Starting: 13-A<br>Days : 4) | ug-2018        | Week 6 (  | Starting: 20-A<br>Days : 5) | lug-2018 | Week 7 (  | Starting: 27-#<br>Days : 5) | lug-2018         | •    |
| Data Entry                           |           | Code                                                                                                    | <u>Given</u><br>Name | Family<br>Name | <u>House</u> | Detention | Suspension     | <u>Warning</u> | Detention | Suspension                 | <u>Warning</u> | Detention | Suspension                  | Warning  | Detention | Suspension                              | <u>Warning</u> | Detention | Suspension                  | <u>Warning</u> | Detention | Suspension                  | <u>Warning</u> | Detention | Suspension                  | Warning  | Detention | Suspension                  | Warning          | 1    |
| Subject Results                      | 2         | <u>\$113113</u>                                                                                               | Alex                 | Tordoff        | мо           | 0         | 0              | 0              | 0         | 0                          | 0              | 0         | 0                           | 0        | 0         | 0                                       | 0              | 0         | 0                           | 0              | 0         | 0                           | 0              | 0         | 0                           | 0        | 0         | 0                           | 0                |      |
| ohort Results                        |           | <u>\$113144</u>                                                                                               | Jude                 | Waite          | PE           | 0         | 0              | 0              | 0         | 0                          | 0              | 0         | 0                           | 0        | 0         | 0                                       | 0              | 0         | 0                           | 0              | 0         | 0                           | 0              | 0         | 0                           | 0        | 0         | 0                           | 0                |      |
| astoral Care<br>haviour Analysis     | 2         | <u>\$116799</u>                                                                                               | Maryam               | Williams       | мо           | 0         | 0              | 0              | 0         | 0                          | 0              | 0         | 0                           | 4        |           | 0                                       | 0              | 0         | 0                           | 0              | 0         | 0                           | 0              | 0         | 0                           | 0        | 0         | 0                           | 0                |      |
| sence Analysis<br>ident Analysis     | 2         | <u>\$128567</u>                                                                                               | Maryam               | Gordon         | RU           | 0         | 0              | 0              | 0         | 0                          | 0              | 0         | 0                           | -        | 0         | 0                                       | 0              | 0         | 0                           | 0              | 0         | 0                           | 0              | 0         | 0                           | 0        | 0         | 0                           | 0                |      |
| tool Activities                      | 2         | <u>\$154533</u>                                                                                               | Darcey               | Rawson         | PE           | 0         | 0              | 0              | 0         | 0                          | 0              | 0         | 0                           | 0        | 0         | 0                                       | 0              | 0         | 0                           | 0              | 0         | 0                           | 0              | 0         | 0                           | 0        | 0         | 0                           | 0                |      |
| eports                               | 2         | <u>\$159372</u>                                                                                               | Maddison             | Jung           | МА           | 0         | 0              | 0              | 0         | 0                          | 0              | 0         | 0                           | 0        | 0         | 0                                       | 0              | 0         | 0                           | 0              | 0         | 0                           | 0              | 0         | 0                           | 0        | 0         | 0                           | 0                |      |
| wards                                | 2         | <u>\$161451</u>                                                                                               | Charlie              | Melia          | RU           | 0         | 0              | 0              | 0         | 0                          | 0              | 0         | 0                           | 0        | 0         | 0                                       | 0              | 0         | 0                           | 0              | 0         | 0                           | 0              | 0         | 0                           | 0        | 0         | 0                           | 0                |      |
| cademic Mentoring                    |           | <u>\$162791</u>                                                                                               | Amelia               | Gatehouse      | MA           | 0         | 0              | 0              | 0         | 0                          | 0              | 0         | 0                           | 0        | 0         | 0                                       | 0              | 0         | 0                           | 0              | 0         | 0                           | 0              | 0         | 0                           | 0        | 0         | 0                           | 0                |      |

- 1. Use the blue menu bar to move to **Progressive Outcome Report**.
- 2. Begin by selecting the cohort, result year and subject.
- 3. Select the blue Find button.
- 4. Outcomes are displayed in a table.
- 5. Results can be exported to an Excel spreadsheet.

# Incident Analysis By Month

The fourth tab on the menu bar is **Incident Analysis By Month**. This charts the students' incidences over the past three years (broken down by month). The user may choose to display all incident types or one specific category.

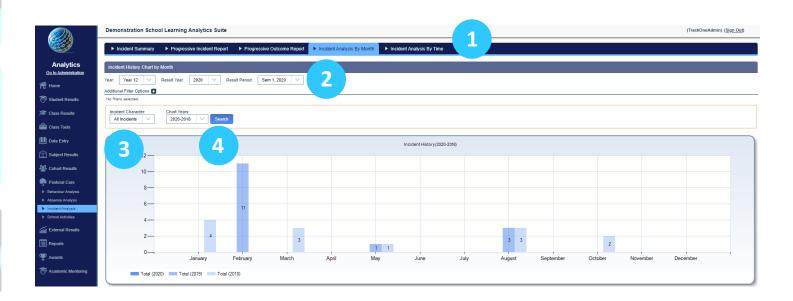

- 1. Use the blue menu bar to move to Incident Chart By Month.
- 2. Begin by selecting the cohort, result year and result period.
- 3. Select the Characters of Incidents (Negative, Positive or Neutral).
- 4. Select the three-year period range for which the incidences should be charted.

#### Incident Analysis By Time

The fifth tab on the menu bar is **Incident Analysis By Time**. This charts the students' incidences over the past three years (broken down by time). The user may choose to display all incident types or one specific category.

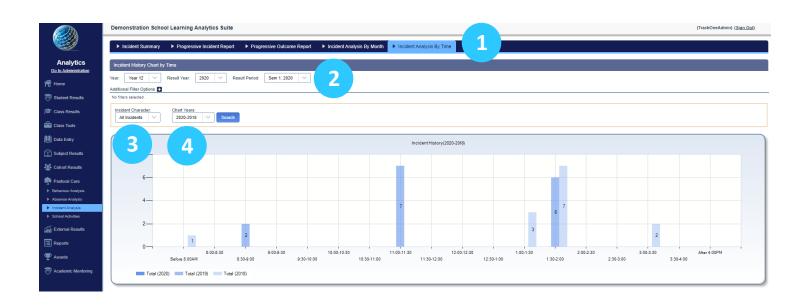

- 1. Use the blue menu bar to move to **Incident Chart By Time**.
- 2. Begin by selecting the cohort, result year and result period.
- 3. Select the Characters of Incidents (Negative, Positive or Neutral).
- 4. Select the three-year period range for which the incidences should be charted.